**Tutorial do Programa** *Webcam Timelapse* Pode descarregar gratuitamente o programa em: [http://download.cnet.com/Webcam-Timelapse/3000-13633\\_4-75532347.html](http://download.cnet.com/Webcam-Timelapse/3000-13633_4-75532347.html)

- 1. Inicie o *Webcam Timelapse* clicando no ícone do programa;
- 2. A denominação da *webcam* deve aparecer no campo **Camera**. Se não surgir nesse local essa informação, clique no botão por baixo de **Select** e escolha o dispositivo pretendido;
- 3. No campo **Capture Delay,** escolha o intervalo de tempo que pretende estabelecer entre cada captura de imagem;
- 4. Se quiser, pode escolher a pasta onde ficação armazenados os frames, clicando no botão com três pontos, no campo **Still Frame Folder.**
- 5. No caso de fazer uma captura de imagens por um período longo, ative a opção "Keep computer awake" ou altere as definições da configuração de energia do seu computador;
- 6. Clique em **Start** para iniciar a captura de imagens;
- 7. Quando terminar a captura de imagens, clique em **Stop** para parar o processo;
- 8. De seguida clique em **Convert to Video** para converter as imagens capturadas num ficheiro de vídeo.

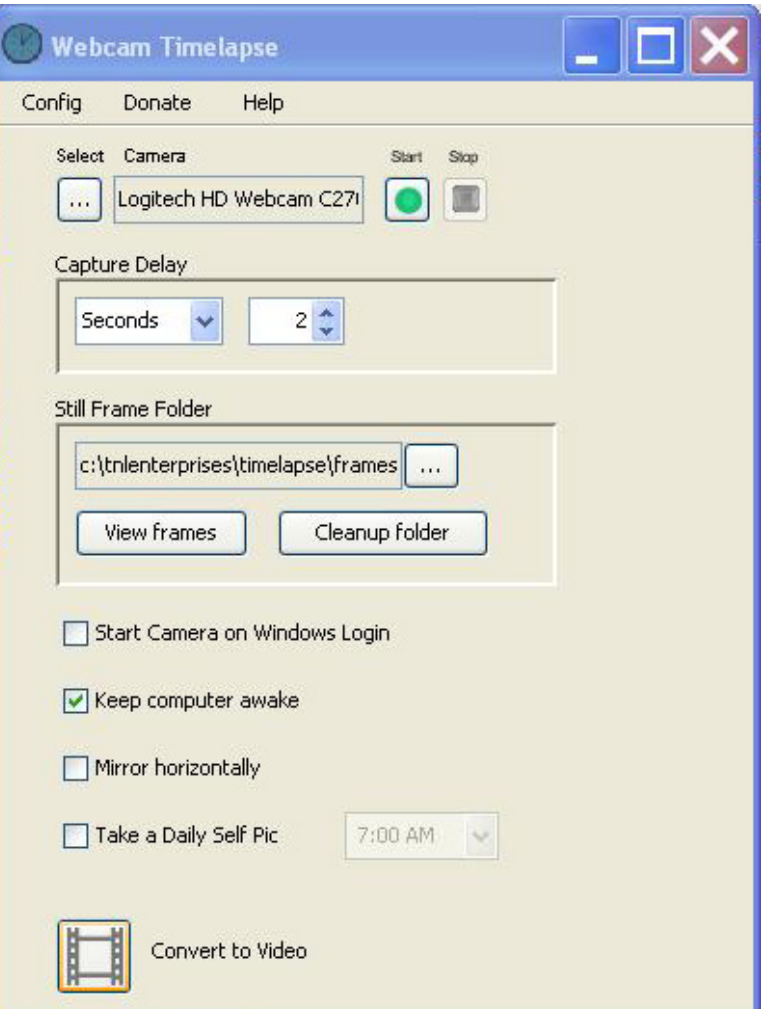

- 9. Ao surgir uma nova janela, intitulada **AVI Tool**, escolha a pasta de destino do seu vídeo clicando em **Destination folder**;
- 10. Defina a qualidade pretendda para o seu vídeo, deslocando o indicador para a esquerda ou para a direita, conforme pretenda um vídeo com pior ou melhor qualidade, respetivamente;
- 11. Pode alterar o nome do vídeoc licando na caixa ao lado de **Name,** e escrevendo o nome desejado. Convém deixar a terminação (.avi);
- 12. Pode inverter a ordem dos frames, ou seja, mostrá-los do último para o primeiro, ativando a caixa **Reverse frame order**;
- 13. Clique em Start para dar início à exportação do ficheiro de vídeo.

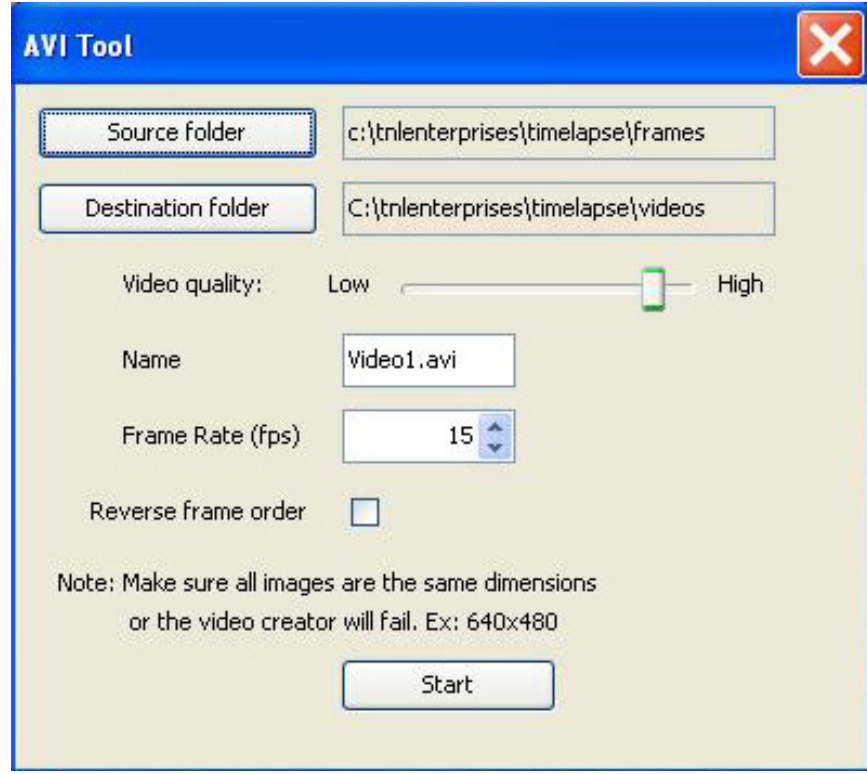